# cisco.

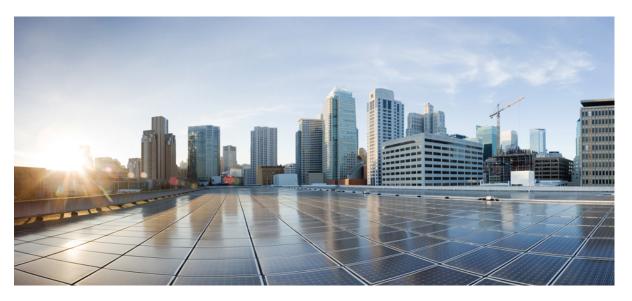

# Deployment and Installation Guide for Cisco Jabber Softphone for VDI—HP Thin Pro and Ubuntu Release 12.1

First Published: 2018-07-12 Last Modified: 2018-10-10

### **Americas Headquarters**

Cisco Systems, Inc. 170 West Tasman Drive San Jose, CA 95134-1706 USA http://www.cisco.com Tel: 408 526-4000 800 553-NETS (6387) Fax: 408 527-0883 THE SPECIFICATIONS AND INFORMATION REGARDING THE PRODUCTS IN THIS MANUAL ARE SUBJECT TO CHANGE WITHOUT NOTICE. ALL STATEMENTS, INFORMATION, AND RECOMMENDATIONS IN THIS MANUAL ARE BELIEVED TO BE ACCURATE BUT ARE PRESENTED WITHOUT WARRANTY OF ANY KIND, EXPRESS OR IMPLIED. USERS MUST TAKE FULL RESPONSIBILITY FOR THEIR APPLICATION OF ANY PRODUCTS.

THE SOFTWARE LICENSE AND LIMITED WARRANTY FOR THE ACCOMPANYING PRODUCT ARE SET FORTH IN THE INFORMATION PACKET THAT SHIPPED WITH THE PRODUCT AND ARE INCORPORATED HEREIN BY THIS REFERENCE. IF YOU ARE UNABLE TO LOCATE THE SOFTWARE LICENSE OR LIMITED WARRANTY, CONTACT YOUR CISCO REPRESENTATIVE FOR A COPY.

The Cisco implementation of TCP header compression is an adaptation of a program developed by the University of California, Berkeley (UCB) as part of UCB's public domain version of the UNIX operating system. All rights reserved. Copyright © 1981, Regents of the University of California.

NOTWITHSTANDING ANY OTHER WARRANTY HEREIN, ALL DOCUMENT FILES AND SOFTWARE OF THESE SUPPLIERS ARE PROVIDED "AS IS" WITH ALL FAULTS. CISCO AND THE ABOVE-NAMED SUPPLIERS DISCLAIM ALL WARRANTIES, EXPRESSED OR IMPLIED, INCLUDING, WITHOUT LIMITATION, THOSE OF MERCHANTABILITY, FITNESS FOR A PARTICULAR PURPOSE AND NONINFRINGEMENT OR ARISING FROM A COURSE OF DEALING, USAGE, OR TRADE PRACTICE.

IN NO EVENT SHALL CISCO OR ITS SUPPLIERS BE LIABLE FOR ANY INDIRECT, SPECIAL, CONSEQUENTIAL, OR INCIDENTAL DAMAGES, INCLUDING, WITHOUT LIMITATION, LOST PROFITS OR LOSS OR DAMAGE TO DATA ARISING OUT OF THE USE OR INABILITY TO USE THIS MANUAL, EVEN IF CISCO OR ITS SUPPLIERS HAVE BEEN ADVISED OF THE POSSIBILITY OF SUCH DAMAGES.

Any Internet Protocol (IP) addresses and phone numbers used in this document are not intended to be actual addresses and phone numbers. Any examples, command display output, network topology diagrams, and other figures included in the document are shown for illustrative purposes only. Any use of actual IP addresses or phone numbers in illustrative content is unintentional and coincidental.

All printed copies and duplicate soft copies of this document are considered uncontrolled. See the current online version for the latest version.

Cisco has more than 200 offices worldwide. Addresses and phone numbers are listed on the Cisco website at www.cisco.com/go/offices.

Cisco and the Cisco logo are trademarks or registered trademarks of Cisco and/or its affiliates in the U.S. and other countries. To view a list of Cisco trademarks, go to this URL: www.cisco.com go trademarks. Third-party trademarks mentioned are the property of their respective owners. The use of the word partner does not imply a partnership relationship between Cisco and any other company. (1721R)

© 2019 Cisco Systems, Inc. All rights reserved.

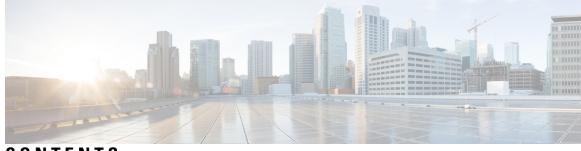

### CONTENTS

I

| CHAPTER 1 | Cisco Jabber Softphone for VDI 1                                     |
|-----------|----------------------------------------------------------------------|
|           | Purpose of this Guide 1                                              |
|           | About Cisco Jabber Softphone for VDI 1                               |
|           | Virtual Deployments 1                                                |
|           | Differences in the Virtual Environment 2                             |
| HAPTER 2  | Requirements 5                                                       |
|           | System Requirements 5                                                |
|           | Considerations for Thin Clients 7                                    |
|           | Port Requirements 8                                                  |
|           | Supported Codecs 8                                                   |
| CHAPTER 3 | Installation and Deployment 11                                       |
|           | Deployment and Installation Workflow—HP Thin Pro <b>11</b>           |
|           | Deployment and Installation Workflow—Ubuntu 12                       |
|           | Set up the Hosted Virtual Desktops Workflow 13                       |
|           | Install the Components Workflow—HP Thin Pro 13                       |
|           | Install the Components Workflow—Ubuntu 14                            |
|           | Download the Cisco JVDI Client 15                                    |
|           | Download the Cisco JVDI Agent 15                                     |
|           | Download Cisco AnyConnect 16                                         |
| CHAPTER 4 | Configuration 17                                                     |
|           | Configuration Files 17                                               |
|           | Set up Users on the Cisco Unified Communications Manager Workflow 17 |
|           | Create a CSF Device and a Directory Number for Each User <b>18</b>   |

|           | Associate New Devices with a User 20                      |
|-----------|-----------------------------------------------------------|
|           | Enable the CTI Protocol for Users <b>20</b>               |
|           | Configure Cisco Unified Communications Features for Users |
|           | Change a User Password <b>21</b>                          |
| CHAPTER 5 | Upgrade 23                                                |
|           | Upgrade Workflow 23                                       |
|           | Upgrade Cisco Jabber for Windows 24                       |
| CHAPTER 6 | Troubleshooting 25                                        |
|           | Verify the Platform Version—HP Thin Pro 25                |
|           | Verify the Platform Version—Ubuntu 25                     |
|           | Verify That the Cisco JVDI Client Is Installed <b>26</b>  |
|           | Verify That Cisco JVDI Agent Is Installed 26              |
|           | Verify That VXC Is Running on the Thin Client <b>26</b>   |
|           | Call Control Is Lost After a Network Failure 27           |
|           | Call Is Lost After HVD Disconnection 27                   |
|           | Problem Reporting Tool <b>27</b>                          |

I

21

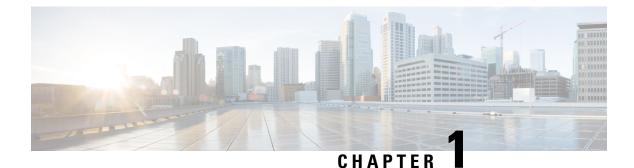

## **Cisco Jabber Softphone for VDI**

- Purpose of this Guide, on page 1
- About Cisco Jabber Softphone for VDI, on page 1

### **Purpose of this Guide**

This guide provides information about the following topics:

- Installing and configuring Cisco Jabber Softphone for VDI for HP Thin Pro and Ubuntu.
- Upgrading Cisco Jabber Softphone for VDI for HP Thin Pro and Ubuntu.

### **About Cisco Jabber Softphone for VDI**

Cisco Jabber Softphone for VDI extends the Cisco collaboration experience to virtual deployments. With a supported version of Cisco Jabber for Windows, users can send and receive phone calls on their hosted virtual desktops (HVD). The Cisco Jabber Softphone for VDI software detects the virtual environment and routes all audio and video streams directly from one endpoint to another, without going through the HVD.

The applications in the Cisco Jabber Softphone for VDI family of products are:

- Cisco Jabber Softphone for VDI—HP Thin Pro and Ubuntu
- · Cisco Jabber Softphone for VDI-Unicon eLux
- · Cisco Jabber Softphone for VDI-Windows

### **Virtual Deployments**

With Cisco Jabber Softphone for VDI, thin client users can place and receive calls with their Cisco Unified Communications application (Cisco Jabber). Cisco Jabber Softphone for VDI consists of the Cisco JVDI Agent and the Cisco JVDI Client. To reduce latency and to enhance media quality, Cisco Jabber Softphone for VDI streams media between the endpoints without going through the hosted virtual desktops.

Cisco Jabber Softphone for VDI supports some audio and video accessories. For a complete listing of supported audio and video accessories, see *Unified Communications Endpoint and Client Accessories*, at http://www.cisco.com/c/en/us/products/unified-communications/uc\_endpoints\_accessories.html.

#### Figure 1: Do You Need Cisco Jabber Softphone for VDI?

Use the following flowchart to determine whether you require Cisco Jabber Softphone for VDI for your virtual

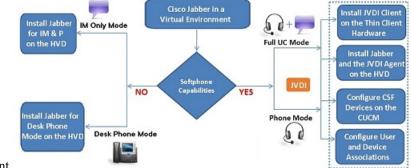

environment.

A Cisco Jabber Softphone for VDI deployment consists of the following components:

• Supported HP Thin Pro or Ubuntu thin clients.

For more information about supported thin clients, see *Release Notes for Cisco Jabber Softphone for VDI for HP Thin Pro and Ubuntu*.

- Cisco JVDI Client installed on the thin client.
- Windows hosted virtual desktops (HVD), in a data center.
- Cisco Jabber installed on the HVD.
- Cisco JVDI Agent installed on the HVD.
- · Cisco Unified Communications Manager.

### **Differences in the Virtual Environment**

The user experience, with Cisco Jabber Softphone for VDI and a supported Cisco Unified Communications client, is similar to the experience provided by a standard installation. However, in a virtual environment there are some differences:

- The Cisco Unified Communications client detects the virtual environment at run time and starts in virtualization mode.
- Cisco Jabber can control a Cisco IP Phone or use the computer to make and receive calls. The default phone selection is **Use my computer for calls**. After device selection, the Cisco Jabber Softphone for VDI application starts the transfer of the phone configuration data for that user. For more information, see Configuration Files, on page 17.
- Use the **Device Selector**, which is located in the Windows notification area, to manage camera and audio devices. Device management is also available from within the Cisco Unified Communications client.
- By default, all calls send and receive video if both parties have video capability. The available options are:
  - Always start calls with video: Starts all calls as video calls, which send local video
  - Never start calls with video: Starts all calls as audio-only calls

This setting applies to all calls placed and received. The default setting is Always start calls with video.

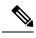

Note You can disable video globally or on a per-device basis on the Cisco Unified Communications Manager. Navigate to System > Enterprise Phone Configuration and set Video Calling to Disabled.

• Some menus and options are different in a virtual deployment. For example, Video Desktop Share (Binary Floor Control Protocol) is not available from the call window. Video Desktop Share is supported only from the IM-chat window (Remote Desktop Protocol).

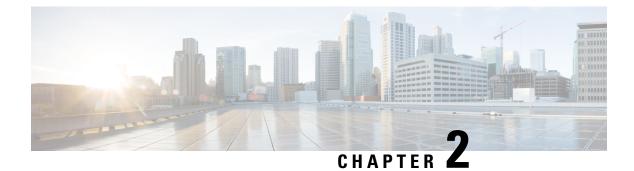

## **Requirements**

- System Requirements, on page 5
- Considerations for Thin Clients, on page 7
- Port Requirements, on page 8
- Supported Codecs, on page 8

## **System Requirements**

C)

Important

Each of the components listed in the following table must meet the requirements. Use of unsupported components can result in a nonfunctional deployment.

Only the components and requirements listed in the table are supported.

| Component                         | Requirements                                                     |
|-----------------------------------|------------------------------------------------------------------|
| HP Thin Pro thin clients—Hardware | The following client hardware is supported with HP Thin Pro 6.2: |
|                                   | • HP t520                                                        |
|                                   | • HP t530                                                        |
|                                   | • HP t620                                                        |
|                                   | • HP t630                                                        |
|                                   | • HP t730                                                        |
|                                   | • HP mt20                                                        |
|                                   | • HP mt21                                                        |
| HP ThinPro platform image         | HP ThinPro 6.2: T7X62022                                         |

| Component                                | Requirements                                                                                                    |
|------------------------------------------|----------------------------------------------------------------------------------------------------|
| Ubuntu thin clients—Hardware             | The following hardware is supported with Ubuntu 14.04 32b LTS:                                                          |
|                                          | • Installed RAM 2 GB                                                                                                    |
|                                          | Free Physical Memory 256 MB                                                                                             |
|                                          | Free Disk Space 256 MB                                                                                                  |
|                                          | • CPU: AMD G-T56N 1.65Ghz, or Intel Core2Duo T7500 2.2<br>GHz                                                           |
|                                          | • USB 2.0 for USB camera and audio devices                                                                              |
| Hosted virtual desktop OS (server-side)  | Microsoft Windows 7 32 bit                                                                                              |
|                                          | Microsoft Windows 7 64 bit                                                                                              |
|                                          | Microsoft Windows 8 32 bit                                                                                              |
|                                          | Microsoft Windows 8 64 bit                                                                                              |
|                                          | Microsoft Windows 8.1 32 bit                                                                                            |
|                                          | Microsoft Windows 8.1 64 bit                                                                                            |
|                                          | Microsoft Windows 10 32 bit                                                                                             |
|                                          | Microsoft Windows 10 64 bit                                                                                             |
| Connection broker for the hosted virtual | • Citrix XenDesktop 6.5, 7.5, and later 7.x versions                                                                    |
| desktop <sup>1</sup>                     | • Citrix XenApp 6.5, 7.5, and later 7.x versions—Published desktops only                                                |
|                                          | • VMware Horizon 6.0 (with View)—Published desktops only                                                                |
|                                          | • VMware Horizon 6 version 6.1.0, 6.2.0, 7.0 and later 7.x versions—Published desktops only                             |
|                                          | Citrix XenApp Published Application is not supported with Cisco<br>Jabber Softphone for VDI for HP Thin Pro and Ubuntu. |
| Citrix Receiver or                       | For HP Thin Pro 6.2.0                                                                                                   |
| VMware Horizon Client $^2$               | The HP Thin Pro image includes Citrix and VMware:                                                                       |
| (Installed on the thin client)           | • ICA Client: 13.5.0 or later (32 bit version required)                                                                 |
|                                          | • VMware 4.4.0 or later (32 bit version required)                                                                       |
|                                          | For Ubuntu                                                                                                    |
|                                          | • ICA Client V-13.3.0.344519 or later 13.3 versions                                                                     |
|                                          | • VMware Horizon View Client V-4.0.1-3698616                                                                            |

| Component                                                                           | Requirements                                                                                                    |
|-------------------------------------------------------------------------------------|----------------------------------------------------------------------------------------------------|
| Cisco Unified Communications client<br>on the hosted virtual desktop:               | Cisco Jabber for Windows 12.0 running on the hosted virtual desktop (HVD).                                                                                                    |
| Cisco Jabber for Windows or Cisco UC<br>Integration <sup>™</sup> for Microsoft Lync | Cisco Jabber Softphone for VDI is compatible with all future 12.0(X)<br>Cisco Jabber for Windows versions.                                                                                                    |
|                                                                                     | For complete information about virtual environment compatibility, see the Jabber installation documentation for your release.                                                                                                    |
| Cisco Unified Communications<br>Manager                                             | <ul> <li>Recommended CUCM Release 11.5(1)SU3 or later</li> <li>Minimum CUCM Release 10.5</li> </ul>                                                                                                    |
| Accessories                                                                         | For a complete listing of supported audio and video accessories, see <i>Unified Communications Endpoint and Client Accessories</i> , at http://www.cisco.com/c/en/us/products/unified-communications/uc_endpoints_accessories.html. |
|                                                                                     | Important Ensure that all Jabra devices are running the latest firmware. You can use Jabra Direct to update the firmware. For more information visit: http://www.jabra.com.                                                         |

<sup>1</sup> A connection broker is software that creates connections to hosted virtual desktops. A connection broker performs a number of tasks that include

- Validating the username and providing a connection for the user.
- Allowing the user to connect to a specific virtual desktop.
- <sup>2</sup> The Citrix Receiver or VMware Horizon Client provides a user interface for the corresponding connection broker.

(PCoIP only)

### **Considerations for Thin Clients**

Thin clients must meet all system requirements. For more information, see *Release Notes for Cisco Jabber* Softphone for VDI—HP Thin Pro and Ubuntu for your release.

#### **HP** Thin Pro

HP Device Manager is the recommended deployment tool to deploy Virtualization Experience Media Edition to HP Thin Pro-based thin clients.

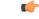

Important

Cisco does not support any management administrative method to deploy Cisco Jabber Softphone for VDI to HP Thin Pro-based thin clients. Support for adding and enabling add-ons is provided by HP, using HP Device Manager or other methods supported by HP.

## **Port Requirements**

The following table lists the ports or port ranges used by Cisco Jabber Softphone for VDI.

#### Table 1: Port Usage

| Port             | Description                                                                                                    |
|------------------|----------------------------------------------------------------------------------------------------|
| 69 and Ephemeral | UDP Outbound traffic for TFTP                                                                                                    |
|                  | <b>Note</b> An ephemeral port is a short-lived transport protocol port for IP communications. IP software can allocate ephemeral ports automatically from a predefined range. The following protocols can use an ephemeral port assignment for the client end of a communication, to a well-known port on a server. |
|                  | Stream Control Transmission Protocol (SCTP)                                                                                                    |
|                  | Transmission Control Protocol (TCP)                                                                                                    |
|                  | • User Datagram Protocol (UDP)                                                                                                    |
|                  | A well-known port is a port reserved by the Internet<br>Corporation for Assigned Names and Numbers (ICANN) for<br>assignment for specific applications.                                                                                                    |
| 5060             | TCP (default) or UDP Outbound traffic for Session Initiation Protocol (SIP) call signaling                                                                                                    |
| 5061             | TCP Outbound traffic for Secure SIP call signaling                                                                                                    |
| 6970             | TCP Outbound traffic for HTTP                                                                                                    |
| 16384–32767      | UDP Inbound and outbound traffic for RTP (audio and video streams)<br>You can configure the Cisco Unified Communications Manager to<br>reduce this port range. Change the <b>Start/Stop Media Port</b> setting in<br>the SIP Profile, which is associated with the CSF device.                                      |

## **Supported Codecs**

Table 2: Supported Audio and Video Codecs

| Audio Codec                                                                     | Video Codec |
|---------------------------------------------------------------------------------|-------------|
| G.722                                                                           | H.264/AVC   |
| G.722.1 (24 and 32k)                                                            |             |
| G.722.1 is supported on Cisco Unified<br>Communications Manager 8.6.1 or later. |             |

I

| Audio Codec                                                                 | Video Codec |
|-----------------------------------------------------------------------------|-------------|
| G.711 A-law                                                                 |             |
| G.711 u-law                                                                 |             |
| G.729a                                                                      |             |
| Opus                                                                        |             |
| Opus is supported on Cisco Unified Communications<br>Manager 11.0 or later. |             |

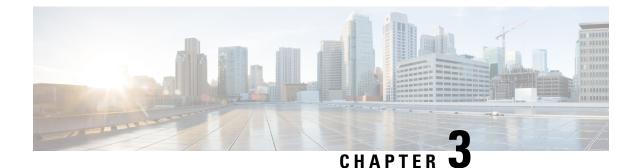

## **Installation and Deployment**

- Deployment and Installation Workflow-HP Thin Pro, on page 11
- Deployment and Installation Workflow—Ubuntu, on page 12
- Set up the Hosted Virtual Desktops Workflow, on page 13
- Install the Components Workflow—HP Thin Pro, on page 13
- Install the Components Workflow—Ubuntu, on page 14
- Download the Cisco JVDI Client, on page 15
- Download the Cisco JVDI Agent, on page 15
- Download Cisco AnyConnect, on page 16

## **Deployment and Installation Workflow—HP Thin Pro**

| (         |                                                                                                    |
|-----------|----------------------------------------------------------------------------------------------------|
| Important | The Cisco Jabber for Windows version must match your Cisco Jabber Softphone for VDI version. The Cisco JVDI Agent and Cisco JVDI Client versions must be the same.                                                                                                    |
|           | You must install both Cisco JVDI Agent and Cisco JVDI Client; otherwise, the softphone fails to register.                                                                                                    |
|           | We recommend that you read the <i>Release Notes for Cisco Jabber Softphone for VDI—HP Thin Pro and Ubuntu</i> for your release. Review requirements to confirm that all required hardware and software meet them. Failure to meet all requirements can result in a nonfunctional deployment. |
|           | Procedure                                                                                                    |
| Step 1    | Follow the instructions to deploy Cisco Jabber for Windows, up to the installation of the Jabber client.                                                                                                    |
|           | See On-Premises Deployment for Cisco Jabber for your release.                                                                                                    |
|           | For hybrid deployments, see Cloud and Hybrid Deployments for Cisco Jabber for your release.                                                                                                    |
|           | Jabber deployment guides are available from: https://www.cisco.com/c/en/us/support/unified-communications/jabber-windows/products-installation-guides-list.html.                                                                                                    |
| tep 2     | Create and set up the hosted virtual desktops in the data center.                                                                                                    |
|           | Ensure that the hosted virtual desktops (HVD) are ready for you to install Cisco JVDI Agent.                                                                                                    |
|           |                                                                                                    |

| Step 3 | Set up and configure the thin clients.                                                                                                    |
|--------|----------------------------------------------------------------------------------------------------|
|        | Documentation for HP Thin Pro-based thin clients and for HP Thin Pro is available from the HP website.<br>Ensure that the thin clients are ready for you to install the Cisco JVDI Client. |
| Step 4 | Configure the network. See Port Requirements, on page 8.                                                                                                    |
| Step 5 | Install the Cisco Jabber Softphone for VDI components on the thin clients and the hosted virtual desktop. See Install the Components Workflow—HP Thin Pro, on page 13.                     |

After you install Cisco JVDI Agent and other required software on the HVD, you can clone the HVD.

## **Deployment and Installation Workflow—Ubuntu**

| <b>(</b>  |                                                                                                    |
|-----------|----------------------------------------------------------------------------------------------------|
| Important | The Cisco Jabber for Windows version must match your Cisco Jabber Softphone for VDI version. The Cisco JVDI Agent and Cisco JVDI Client versions must be the same.                                                                                                    |
|           | You must install both Cisco JVDI Agent and Cisco JVDI Client; otherwise, the softphone fails to register.                                                                                                    |
|           | We recommend that you read the <i>Release Notes for Cisco Jabber Softphone for VDI—HP Thin Pro and Ubuntu</i> for your release. Review the requirements to confirm that all required hardware and software meet them. Failure to meet all requirements can result in a nonfunctional deployment. |
|           | Procedure                                                                                                    |
| Step 1    | Follow the instructions to deploy Cisco Jabber for Windows, up to the installation of the Jabber client.                                                                                                    |
|           | See On-Premises Deployment for Cisco Jabber for your release.                                                                                                    |
|           | For hybrid deployments, see Cloud and Hybrid Deployments for Cisco Jabber for your release.                                                                                                    |
|           | Jabber deployment guides are available from: https://www.cisco.com/c/en/us/support/unified-communications/jabber-windows/products-installation-guides-list.html.                                                                                                    |
| Step 2    | Create and set up the hosted virtual desktops in the data center.                                                                                                    |
|           | Ensure that a hosted virtual desktop (HVD) is ready for you to install Cisco Jabber Softphone for VDI.                                                                                                    |
| Step 3    | Set up and configure the thin clients.                                                                                                    |
|           | Have the hardware ready to install Cisco Jabber Softphone for VDI components.                                                                                                    |
|           | Documentation for Ubuntu thin clients is available from the individual hardware vendors. Documentation for Ubuntu is available from the Ubuntu website.                                                                                                    |
| Step 4    | Configure the network. See Port Requirements, on page 8.                                                                                                    |
| Step 5    | Install the Cisco Jabber Softphone for VDI components on the thin clients and the hosted virtual desktop. See Install the Components Workflow—Ubuntu, on page 14.                                                                                                    |

After you install Cisco JVDI Agent and other required software on the HVD, you can clone the HVD.

### Set up the Hosted Virtual Desktops Workflow

#### Procedure

| Step 1 | Log in to the Microsoft Windows HVD as the new user, with administration rights.                                                                               |
|--------|----------------------------------------------------------------------------------------------------|
| Step 2 | Join the HVD to the corporate domain.                                                                                                    |
|        | You must have domain administration rights.                                                                                                    |
| Step 3 | Set up Citrix or VMware access to the HVDs.                                                                                                    |
|        | Important Configure VMware to use PCoIP.                                                                                                    |
| Step 4 | Install Cisco JVDI Agent on the HVD.                                                                                                    |
| Step 5 | Install Cisco Jabber on the HVD.                                                                                                    |
|        | See the installation guide for your release: http://www.cisco.com/c/en/us/support/unified-communications/jabber-windows/products-installation-guides-list.html |
| Step 6 | Clone the HVD image.                                                                                                    |
|        | For best practices for cloning Microsoft Windows HVD images, consult the documentation for your Citrix or VMware product.                                      |

### Install the Components Workflow—HP Thin Pro

### C)

Important The Cisco Jabber for Windows version must match your Cisco Jabber Softphone for VDI version. The Cisco JVDI Agent and Cisco JVDI Client versions must be the same.

#### Procedure

**Step 1** Obtain the Cisco Jabber Softphone for VDI Debian (.deb) package and cisco-jvdi<xx.x.x>-pre-reqs.xar file from HP.

The <xx.x.x> variable in the filename is the Cisco Jabber Softphone for VDI release number. For assistance locating files on the HP site, contact HP support.

Have the Cisco Jabber Softphone for VDI files on hand and ready to install. If you plan to manually install Cisco JVDI Client on the thin clients, copy the files to a USB stick.

I

| Step 2 | Download the Cisco JVDI Agent, on page 15.                                                                                                    |
|--------|----------------------------------------------------------------------------------------------------|
|        | Have the Cisco JVDI Agent installation file on hand and ready to install on the hosted virtual desktop.                                                                                                    |
| Step 3 | Have all users log out of the hosted virtual desktops.                                                                                                    |
| Step 4 | On the thin client, install the Cisco Jabber Softphone for VDI files in the following order, either manually from a USB stick, or use HP Device Manager for mass deployments.                                      |
|        | Order of installation:                                                                                                    |
|        | 1. Install cisco-jvdi12.0.x-pre-reqs-thinpro6.2.0-hp1d.xar.                                                                                                    |
|        | 2. Install the Cisco Jabber Softphone for VDI .deb package.                                                                                                    |
|        | For more information about mass deployment, see the documentation for HP Device Manager 4.7, available from HP.                                                                                                    |
| Step 5 | On the HVD, uninstall any previously installed Cisco JVDI Agent.                                                                                                    |
| Step 6 | On the HVD, uninstall any previously installed Cisco Unified Communications clients, such as Cisco Jabber.                                                                                                    |
| Step 7 | On the HVD, install Cisco JVDI Agent.                                                                                                    |
|        | Double-click the .msi file, and then follow the installation wizard steps.                                                                                                    |
| Step 8 | On the HVD, install Cisco Jabber for Windows.                                                                                                    |
|        | Double-click CiscoJabberSetup.msi and follow the installation wizard steps. For detailed information about how to install Jabber for Windows, see <i>On-Premises Deployment for Cisco Jabber</i> for your release. |
|        | For hybrid deployments, see Cloud and Hybrid Deployments for Cisco Jabber for your release.                                                                                                    |
|        | Jabber deployment guides are available from: https://www.cisco.com/c/en/us/support/unified-communications/jabber-windows/products-installation-guides-list.html.                                                   |
|        |                                                                                                    |

## Install the Components Workflow—Ubuntu

| <b>(</b>  |                                                                                                    |
|-----------|----------------------------------------------------------------------------------------------------|
| Important | The Cisco Jabber for Windows version must match your Cisco Jabber Softphone for VDI version. The Cisco JVDI Agent and Cisco JVDI Client versions must be the same.                                                                                                    |
|           | Procedure                                                                                                    |
| Step 1    | Obtain the Cisco Jabber Softphone for VDI deb package from the Ubuntu software center repository.<br>Have the Cisco Jabber Softphone for VDI deb package on hand and ready to install. You can place the file<br>on a network share accessible from the thin clients, or copy it to a USB stick. |
| Step 2    | Download the Cisco JVDI Agent, on page 15.<br>Have the Cisco JVDI Agent installation file on hand and ready to install on the hosted virtual desktop.                                                                                                    |

Step 3

| Step 4 | On the thin client, use the terminal emulator to run the following command: <b>sudo apt-get update</b> , and then enter your password at the prompt.                                                                                                    |
|--------|----------------------------------------------------------------------------------------------------|
|        | Updates the list of repositories for the Ubuntu Software Center.                                                                                                    |
|        | After the command finishes reading the package lists, you can close the terminal emulator.                                                                                                    |
| Step 5 | On the thin client, install the Cisco JVDI Client; enter your password at the authentication prompt.                                                                                                    |
|        | When you double-click the Cisco Jabber Softphone for VDI deb package, the Ubuntu Software Center opens. After you click <b>Install</b> , the Ubuntu Software Center locates and installs the dependency libraries, and then installs the Cisco JVDI Client. |
| Step 6 | On the HVD, uninstall any previously installed Cisco JVDI Agent.                                                                                                    |
| Step 7 | On the HVD, uninstall any previously installed Cisco Unified Communications clients, such as Cisco Jabber.                                                                                                    |
| Step 8 | On the HVD, install Cisco JVDI Agent.                                                                                                    |
|        | Double-click the Cisco JVDI Agent .msi and follow the installation wizard steps.                                                                                                    |
| Step 9 | On the HVD, install Cisco Jabber.                                                                                                    |
|        | Double-click CiscoJabberSetup.msi and follow the installation wizard steps. For detailed information about how to install Jabber for Windows, see <i>On-Premises Deployment for Cisco Jabber</i> for your release.                                          |
|        | For hybrid deployments, see Cloud and Hybrid Deployments for Cisco Jabber for your release.                                                                                                    |
|        | Jabber deployment guides are available from: https://www.cisco.com/c/en/us/support/unified-communications/jabber-windows/products-installation-guides-list.html.                                                                                            |

Have all users log out of the hosted virtual desktops.

## **Download the Cisco JVDI Client**

#### Procedure

| Step 1 | Visit the following URL:<br>http://www.cisco.com/cisco/software/navigator.html                                                                         |
|--------|----------------------------------------------------------------------------------------------------|
| Step 2 | Go to Products > Unified Communications > Unified Communications Applications > Messaging > Cisco Jabber Softphone for VDI for HP Thin Pro and Ubuntu. |
| Step 3 | From the list, choose the file for your release.                                                                                                    |
| Step 4 | Click <b>Download</b> or <b>Add to cart</b> and follow the prompts.                                                                                    |

## **Download the Cisco JVDI Agent**

Install Cisco JVDI Agent on the hosted virtual desktops (HVD), before you install Cisco Jabber for Windows.

| Procedure                                                                                                    |
|----------------------------------------------------------------------------------------------------|
| Visit the following URL:                                                                                                    |
| http://www.cisco.com/cisco/software/navigator.html                                                                                                    |
| Go to Products > Unified Communications > Unified Communications Applications > Messaging > Cisco Jabber Softphone for VDI for HP Thin Pro and Ubuntu. |
| From the list, choose the file for your release.                                                                                                    |
| Click <b>Download</b> or <b>Add to cart</b> and follow the prompts.                                                                                    |

## **Download Cisco AnyConnect**

The supported vpnsystem package is available from Unicon.

#### Procedure

**Step 1** Visit the Unicon web site: http://www.myelux.com.

**Step 2** Locate and download the package.

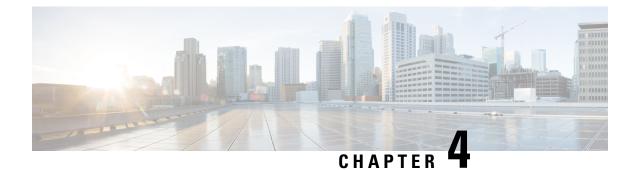

## Configuration

- Configuration Files, on page 17
- Set up Users on the Cisco Unified Communications Manager Workflow, on page 17
- Change a User Password, on page 21

### **Configuration Files**

For each Cisco Unified Client Services Framework (CSF) device that you add to the system, Cisco Unified Communications Manager creates a configuration (CNF.xml) file. The CNF file contains the device specifications for the associated user.

When users sign in to Cisco Jabber, Cisco Jabber Softphone for VDI starts the download of the associated CNF file to the thin client. To ensure the successful transfer of the file, open the relevant ports in all firewall applications to allow the thin client to access the ports. For more information about how to open ports, see the documentation for the firewall software.

a 👉

Important

t Download of the CNF.xml file follows the system setting for HTTP proxy. Ensure that the proxy does not route the HTTP request from the thin client outside of the corporate network.

## Set up Users on the Cisco Unified Communications Manager Workflow

#### Procedure

- **Step 1** Create a CSF Device and a Directory Number for Each User, on page 18.
- **Step 2** Associate New Devices with a User, on page 20.
- **Step 3** Enable the CTI Protocol for Users, on page 20.
- **Step 4** Configure Cisco Unified Communications Features for Users, on page 21.

Enable the Unified Communications Manager IM and Presence Service. See the documentation for your version of Cisco Unified Communications Manager.

### Create a CSF Device and a Directory Number for Each User

You can use the same Cisco Unified Client Services Framework (CSF) devices for the virtual environment, as you do for the nonvirtual environment. We recommend that you create only one CSF device for each virtual user. If multiple devices exist for a virtual user, virtual Jabber automatically selects the first device in the list.

#### Procedure

- **Step 1** From Cisco Unified Communications Manager Administration, choose **Device** > **Phone**.
- Step 2 Select Add New.
- Step 3 From the Phone Type drop-down list, choose Cisco Unified Client Services Framework, and then select Next.
- **Step 4** In the **Phone Configuration** window, enter the applicable information for the phone as follows:

| Option                              | Description                                                                                                    |
|-------------------------------------|----------------------------------------------------------------------------------------------------|
| Device Name                         | Enter a name to identify the Cisco Unified Client Services Framework device.<br>The name can contain 1 to 15 characters, including alphanumeric characters.<br>Periods, hyphens, and underscores are not supported. Typically the device name<br>format is CSF <username>; however, including the user ID is optional. Example:<br/>CSFjohndoe.</username> |
| Description                         | Enter a descriptive name for the phone. For example, enter <i>Richard-phone-on-computer</i> .                                                                                                    |
| Device Pool                         | Choose <b>Default</b> or another profile that was previously created. The device pool defines sets of common characteristics for devices. These characteristics include the region, the date and time group, the softkey template, and Multilevel Precedence and Preemption (MLPP) information.                                                            |
| Phone Button Template               | Choose <b>Standard Client Services Framework</b> . The phone button template determines the configuration of buttons on a phone and identifies which feature (such as line or speed dial) is used for each button. This option is required.                                                                                                    |
| Owner User ID                       | To use an adjunct license with this device, choose the user ID from the list.                                                                                                    |
| Primary Phone                       | To use an adjunct license with this device, choose the device name of the Cisco<br>Unified IP Phone to associate with the client application.                                                                                                    |
| Allow Control of Device<br>from CTI | Always check this option in a virtual environment.                                                                                                    |
| Presence Group                      | Choose Standard Presence Group.                                                                                                    |
| Device Security Profile             | Choose Cisco Unified Client Services Framework - Standard SIP Non-Secure<br>Profile.                                                                                                    |

| Option      | Description                                                                                                    |
|-------------|----------------------------------------------------------------------------------------------------|
| SIP Profile | Choose <b>Standard SIP Profile</b> or another profile that was previously created. SIP profiles provide specific SIP information for the phone, such as registration and keepalive timers, media ports, and Do Not Disturb control.<br><b>Important</b> If you choose <b>Secure Phone Profile</b> , do not specify the Certificate |
|             | Authority Proxy Function (CAPF) authentication mode <b>By Null string</b> .<br>Use of this setting with Cisco Jabber Softphone for VDI causes Jabber<br>registration with Cisco Unified Communications Manager to fail.                                                                                                    |

- **Step 5** Scroll down to the **Product Specific Configuration Layout** section, and set **Video Calling** to **Enabled**.
- Step 6 Select Save.
- **Step 7** Select **Apply Config** if this button is available, and then confirm when prompted.

**Step 8** Select Add a new DN in the Association Information section that appears on the left side of the window.

Step 9

9 Enter information for the directory number on the **Directory Number Configuration** window.

| Option                       | Description                                                                                                    |
|------------------------------|----------------------------------------------------------------------------------------------------|
| Directory Number             | Enter the directory number (line) to assign to the device.                                                                                                    |
| Route Partition              | Enter the route partition. Partitions divide the route plan into logical subsets.<br>These subsets include organization, location, and type of call.                                                            |
| Display (Internal Caller ID) | Enter the Caller ID. This entry is optional. The actual display depends on this entry and the configuration for the other party. For example, Cisco IP Phones display the Caller ID, but Cisco Jabber does not. |
| Maximum Number of Calls      | Specify the maximum number of calls that can be presented to the application.<br>This number includes all calls placed on hold plus the active call, regardless<br>of which party initiated the calls.          |
| Busy Trigger                 | Specify the number of calls (active and on hold). Incoming calls, above this limit receive a busy signal or are redirected to the Forward Busy Internal/External target (if the target is configured).          |

Step 10 Select Save.

**Step 11** Select **Apply Config** if this button is available, and then confirm when prompted.

Step 12 Scroll to the bottom of the Directory Number Configuration window, and then select Associate End Users.

- **Step 13** In the **Find and List Users** window, use the search criteria to find the user who you want to associate with the directory number.
- **Step 14** Check the box next to that username, and then select **Add Selected**.

The user is now associated with the DN.

- Step 15 In the User Associated with Line section of the window, select the username.
- Step 16 In the End User Configuration window, scroll down to the Direct Number Associations section.
- **Step 17** From the **Primary Extension** drop-down list, choose the DN for the user.
- Step 18In the End User Configuration window, under Permissions Information, select Add to User Group or<br/>Add to Access Control Group, depending on your version of Cisco Unified Communications Manager.

| Step 19 | In the Find and List User Groups window, use the search criteria to find Standard CCM End Users.                                                                                                    |  |
|---------|----------------------------------------------------------------------------------------------------|--|
| Step 20 | Check the box next to Standard CCM End Users, and then select Add Selected.                                                                                                    |  |
| Step 21 | In the Find and List User Groups window, use the search criteria to find Standard CTI Enabled.                                                                                                    |  |
| Step 22 | Check the box next to Standard CTI Enabled, and then select Add Selected.                                                                                                    |  |
| Step 23 | Select Save.                                                                                                    |  |
|         | Cisco Unified Communications Manager reminds you that changes to line or directory number settings require<br>a restart. However, you need only restart after you edit lines on Cisco Unified IP Phones that are running at<br>the time of the modifications. |  |

### Associate New Devices with a User

Note Perform this task in Cisco Unified Communications Manager.

#### Procedure

| Step 1  | From Cisco Unified Communications Manager Administration, choose > User Management > End User                            |  |
|---------|----------------------------------------------------------------------------------------------------|--|
| Step 2  | Search for the user in the Find and List Users window.                                                                   |  |
| Step 3  | Select the user.                                                                                                    |  |
| Step 4  | Select Device Association in the Device Information section.                                                             |  |
| Step 5  | Search for the devices that you require in the User Device Association window.                                           |  |
| Step 6  | Select the devices that you require.                                                                                     |  |
|         | For example, you can select a device whose type is Cisco Unified Client Services Framework, and a desk-phone device.     |  |
| Step 7  | Select Save Selected/Changes.                                                                                            |  |
| Step 8  | Select Back to User from the menu in the Related Links navigation box at the top right of the window.                    |  |
| Step 9  | Select Go.                                                                                                    |  |
| Step 10 | Verify that the devices are listed in the <b>Device Information</b> section in the <b>End User Configuration</b> window. |  |

### **Enable the CTI Protocol for Users**

Enable the computer-telephony integration (CTI) protocol for each Cisco Jabber Softphone for VDI user.

#### Procedure

Step 1In Cisco Unified Communications Manager Administration, click User Management > End Users.Step 2Search for the user in the Find and List Users window.

| Step 3 | Select the user.                                                              |
|--------|-------------------------------------------------------------------------------|
| Step 4 | In the End User Configuration window, scroll down to Permissions Information. |
| Step 5 | Click Add to User Group.                                                      |
| Step 6 | Select the following groups:                                                  |
|        | Standard CCM End Users                                                        |
|        | Standard CTI Allow Control of All Devices                                     |
|        | Standard CTI Enabled                                                          |
|        |                                                                               |

### Step 7 Click Save.

#### What to do next

Enable the Unified Communications Manager IM and Presence Service. See the documentation for your version of Cisco Unified Communications Manager.

### **Configure Cisco Unified Communications Features for Users**

For information about how to configure Cisco Unified Communications features for

- Cisco Jabber: see the deployment and installation guide for your release, available from http://www.cisco.com/c/en/us/support/unified-communications/jabber-windows/ products-installation-guides-list.html.
- Cisco UC Integration<sup>™</sup> for Microsoft Lync: see the administration guide for your release, available from http://www.cisco.com/c/en/us/support/unified-communications/uc-integration-tm-microsoft-lync/ products-installation-guides-list.html.

### **Change a User Password**

Use this procedure to change the password for a user only if LDAP Authentication is not enabled. If LDAP Authentication is enabled, the passwords are stored on the LDAP Server. For Cisco Unified Communications Manager 9.0 or later, this procedure applies only to passwords for users created locally.

#### Procedure

| Step 1 | From Cisco Unified Communications Manager Administration, choose Cisco Unified Communications   |
|--------|-------------------------------------------------------------------------------------------------|
|        | Manager Administration > User Management > End User.                                            |
| Step 2 | Search for the user in the Find and List Users window.                                          |
| Step 3 | Select the user.                                                                                |
| Step 4 | In the End User Configuration window, in the Password field, enter a new password for the user. |
| Step 5 | In the Confirm Password field, enter the new password for the user again.                       |
|        |                                                                                                 |

Step 6 Select Save.

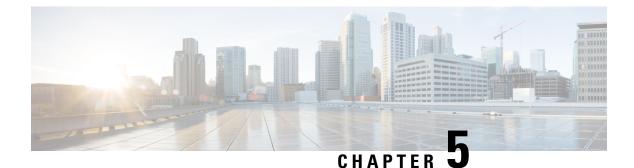

## Upgrade

- Upgrade Workflow, on page 23
- Upgrade Cisco Jabber for Windows, on page 24

### **Upgrade Workflow**

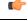

Important

t To enable the Unified Communications features, upgrade all the following components:

- The platform image on the thin client
- Cisco Jabber Softphone for VDI-Cisco JVDI Client (thin client) and Cisco JVDI Agent (HVD)
- Cisco Unified Communications software on the hosted virtual desktop (HVD)

The Cisco Jabber for Windows version must match your Cisco Jabber Softphone for VDI version. The Cisco JVDI Agent and Cisco JVDI Client versions must be the same.

The Cisco Jabber for Windows and Cisco JVDI Agent versions must always match. The Cisco JVDI Client version can be the same, or up to two releases earlier. The available feature set is determined by the earlier software version.

#### Procedure

Step 1 Read the Release Notes document for your release of Cisco Jabber Softphone for VDI, available from http://www.cisco.com/c/en/us/support/collaboration-endpoints/virtualization-experience-media-edition/products-release-notes-list.html.

Review the important notes for information about limitations or restrictions that may affect your deployment.

**Step 2** See Requirements, on page 5.

Review the system requirements to confirm that all required hardware and software meet them. Failure to meet all requirements can result in a nonfunctional deployment.

- **Step 3** Have all users log out of the hosted virtual desktops.
- **Step 4** Install the Cisco Jabber Softphone for VDI components on the thin clients and hosted virtual desktops.

See the workflow for the corresponding platform: Install the Components Workflow—HP Thin Pro, on page 13 or Install the Components Workflow—Ubuntu, on page 14.

### **Upgrade Cisco Jabber for Windows**

Use this procedure to upgrade to a supported maintenance release of Cisco Jabber for Windows. For supported Cisco Jabber versions, see the "System Requirements" section in the *Release Notes for Cisco Jabber Softphone for HP Thin Pro and Ubuntu* for your release.

6

Important

t The Cisco Jabber for Windows version must match your Cisco Jabber Softphone for VDI version. The Cisco JVDI Agent and Cisco JVDI Client versions must be the same.

The Cisco Jabber for Windows and Cisco JVDI Agent versions must always match. The Cisco JVDI Client version can be the same, or up to two releases earlier. The available feature set is determined by the earlier software version.

#### Procedure

**Step 1** Close Cisco Jabber and ensure that it is not running on the HVD.

Important If Cisco Jabber is running during the installation, exit and restart Cisco Jabber to enable virtualization.

**Step 2** Install Cisco Jabber.

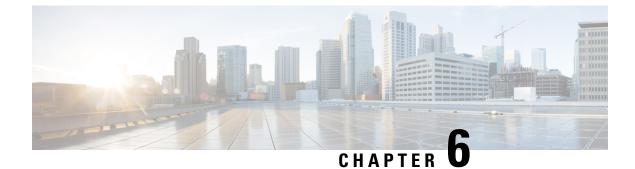

## **Troubleshooting**

- Verify the Platform Version—HP Thin Pro, on page 25
- Verify the Platform Version—Ubuntu, on page 25
- Verify That the Cisco JVDI Client Is Installed, on page 26
- Verify That Cisco JVDI Agent Is Installed, on page 26
- Verify That VXC Is Running on the Thin Client, on page 26
- Call Control Is Lost After a Network Failure, on page 27
- Call Is Lost After HVD Disconnection, on page 27
- Problem Reporting Tool, on page 27

## Verify the Platform Version—HP Thin Pro

#### Procedure

| <b>Step 1</b> On the thin client, open the terminal consolution |
|-----------------------------------------------------------------|
|                                                                 |

- **Step 2** Enter the following command: **lsb\_release -a**.
- **Step 3** Look in the output for the HP Thin Pro version.

#### Example:

```
HP Thin Pro 5.2
```

### **Verify the Platform Version—Ubuntu**

#### Procedure

- **Step 1** On the thin client, open **System Settings**.
- Step 2 Select Details.

The version appears under the Ubuntu logo.

#### Example:

Ubuntu 14.04.x 32b LTS

### Verify That the Cisco JVDI Client Is Installed

Use this procedure to verify that Cisco JVDI Client is installed, and to confirm the version.

### Procedure

|        | Example:                                           |
|--------|----------------------------------------------------|
| Step 3 | In the output, look for ii cisco-jvdi-client.      |
| Step 2 | Enter the following command: dpkg -l   grep jvdi . |
| Step 1 | On the thin client, open the terminal console.     |

ii cisco-jvdi-client <xx.x.xxx> i386 Cisco JVDI Client

### Verify That Cisco JVDI Agent Is Installed

You can use the Windows Control Panel to verify that Cisco JVDI Agent is installed. You can also verify the version.

#### Procedure

| Step 1 | From Control Panel, open Programs and Features (Windows 7) or Programs (Windows 8). |
|--------|-------------------------------------------------------------------------------------|
| Step 2 | Scroll through the list of installed programs to locate Cisco JVDI Agent.           |

The Cisco JVDI Agent version appears in the Versions column.

## Verify That VXC Is Running on the Thin Client

Cisco Jabber Softphone for VDI requires that the vxc process be running.

#### Procedure

- **Step 1** Use Secure Shell (SSH) to connect to the thin client.
- **Step 2** Search the running programs for vxc.

#### ps -ef | grep -r vxc

You should see the following lines:

admin@LWT44d3ca76bal9:~> ps -ef |grep -r vxc thinuser 6536 1 0 Mar14 ? 00:07:43 /bin/bash /usr/bin/pidrun.sh -c run\_vxc.sh -a -m -o /var/log/cisco/vxcConsole.log -e /var/log/cisco/vxcError.log thinuser 6538 6536 0 Mar14 ? 00:00:00 /bin/bash /usr/bin/run\_vxc.sh -m thinuser 6547 6538 8 Mar14 ? 13:02:16 vxc -m admin 31576 31303 0 11:05 pts/0 00:00:00 grep -r vxc admin@LWT44d3ca76bal9:~>

### Call Control Is Lost After a Network Failure

Users see a prompt to reconnect to their hosted virtual desktops (HVDs). After the users reconnect, Cisco Jabber or Cisco UC Integration<sup>™</sup> for Microsoft Lync call control features do not work.

This problem can occur if the thin client loses network connectivity.

To resolve this issue, have the users exit Cisco Jabberor Cisco UC Integration<sup>TM</sup> for Microsoft Lync and disconnect from their HVDs. Next they can log back in to their HVDs and sign back in to Cisco Jabber or Cisco UC Integration<sup>TM</sup> for Microsoft Lync to restore call control.

### **Call Is Lost After HVD Disconnection**

Users receive a prompt to log back in to their hosted virtual desktops (HVD) during an active call, and the call drops. The other party to the call has no indication that the call has ended, except the line is silent.

This issue can occur if the connection between the thin client and the HVD drops, causing a temporary loss of registration and call control.

To work around this issue, users can call the other party back. If the other party is not available, users can send an instant message (IM).

### Problem Reporting Tool

The Problem Reporting Tool (PRT) is a small program, which automatically runs if Cisco Jabber or Cisco UC Integration<sup>TM</sup> for Microsoft Lync encounters an unrecoverable error, or unhandled exception. The tool collects logs from the thin client and hosted virtual desktop and then creates a problem report. The report is a zip file that you can send to the Cisco Technical Assistance Center (TAC), to provide the necessary information to solve the problem.

If a user experiences an error that does not crash the software, the user can run the PRT from the client **Help** menu: **Help** > **Report a problem**.

Users can generate a problem report from the Windows **Start** menu if Cisco UC Integration<sup>TM</sup> for Microsoft Lync is not running. To access the tool from outside the application, choose **Start** > **All Programs** > **Cisco Systems, Inc** > **Report a problem**.

| $\mathcal{P}$ |
|---------------|
|---------------|

**Tip** Advise users to include a memory dump with the problem report if their Cisco Unified Communications application crashes.

We recommend that users provide a description of the circumstances that lead up to the error. For more detailed information about how to run the PRT, see the Troubleshooting section in the applicable user guide.

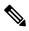

**Note** Users must accept the privacy agreement to run the PRT.